## **새로운 아이폰 설정 가이드**

# **MOMENTIVE**

**1. 기기 켜기** Apple 로고가 표시될 때까지 언어와 위치(국가 또는 기기의 전원 버튼을 길게 누릅니다. 그런 다음 여러 언어로 "Hello"가 표시됩니다.

장님이거나 시야가 낮은 경우 Hello 화면에서 VoiceOver 또는 확대/축소를 켤 수 있습니다.

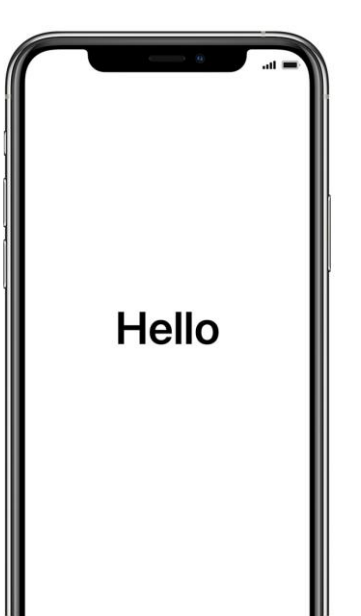

**2. 언어 선택** 지역)를 선택합니다.

 $\bigoplus$ 

English

Español

简体中文

繁體中文

日本語

Français

Deutsch Русский **3. 빠른 시작 사용** iOS 11을 실행하는 이전 회사 아이폰이 있는 경우 이전 휴대폰을 새 휴대폰 근처에 가져오면 자동으로 로그인됩니다.

그렇지 않으면 수동으로 설정합니다.

**4. 장치 활성화** Wi-Fi 네트워크, 셀룰러 네트워크 또는 iTunes에 연결하여 장치를 활성화하고 계속 설정해야 합니다.

사용하려는 Wi-Fi 네트워크를 탭하거나 다른 옵션을 선택합니다.

#### **5. 원격 관리 설정**

"순간적인 성능 재료 USA LLC"가 자동으로 iPhone을 구성한다는 것을 알리는 화면이 표시됩니다.

다음을 클릭합니다.

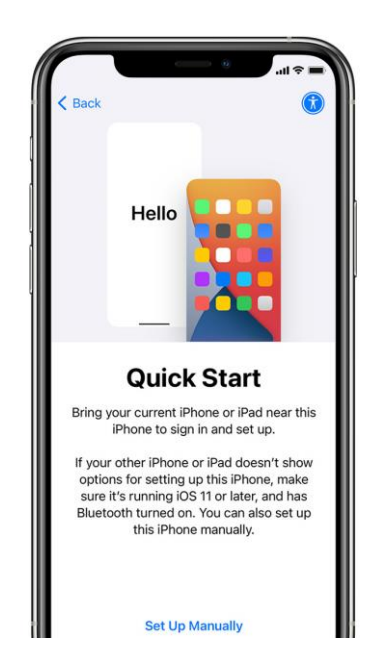

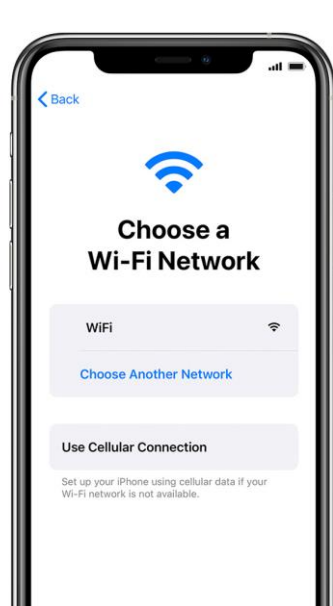

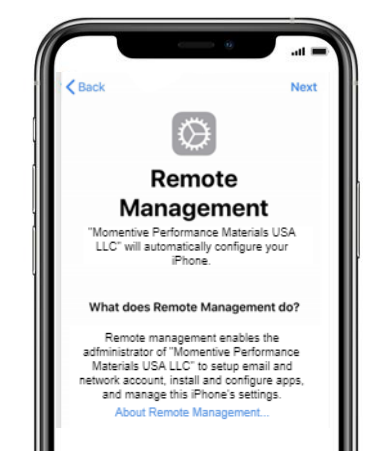

## **MOMENTIVE**

#### **6. 설정 터치 ID**

설정 > 터치 ID 및 암호를 탭한 다음 암호를 입력합니다.. **i.** 지문 추가 및 보관 장치 추가 를 누릅니다. **ii.** 손가락으로 터치 ID 센서를 터치하지만 누르지 마십시오. 빠른 진동을 느낄 때까지 또는 손가락을 들어 올리라는 메시지가 묻을 때까지 거기에 잡으십시오. **iii.** 매번 작은 조정을 계속합니다.

**iv.** 다음 화면은 그립을 조정하도록 요청합니다. 계속을 클릭합니다.

#### 암호 요구 사항:

필수 암호 유형: 알파넘 최소 암호 길이: 6 암호 만료 일(일): 365

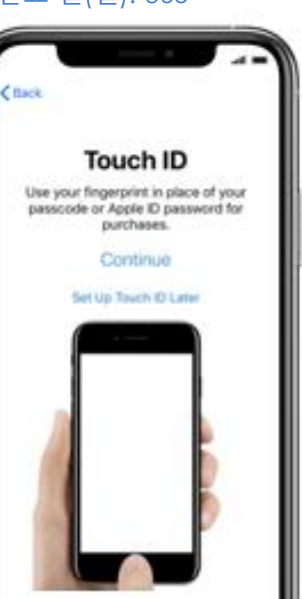

장치를 닦기 전에 로그인 실패의 # : 10 이전 암호의 재사용 방지: 5

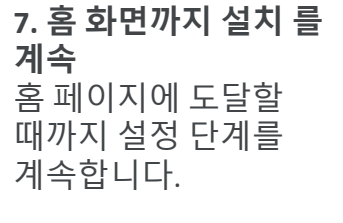

회사 포털이 자동으로 다운로드되고 시작되는 동안 기다려야 합니다.

- **8. 인튠스 회사 포털에 로그인** 잠시 후, Intune 회사 포털 응용 프로그램은 시작하고 로그인하라는 메시지가 표시됩니다.
- 순간적인 이메일 로그인 자격 증명을 사용하여 로그인합니다. **암호 요구 사항** 완료되었습니다!

**9. 앱 할당 허용** 순간적인 모든 앱에 액세스할 수 있도록 모멘티브에서 앱 할당을 허용하라는 메시지가 표시됩니다.

완료될 때까지 계속을 선택합니다. 완료를 클릭합니다.

**10. 회사 포털 설치 확인**

홈 페이지에서 회사 포털 아이콘을 찾습니다.

아이콘을 탭하여 순간 앱과 추가 정보를 볼 수 있습니다.

이제 설정이

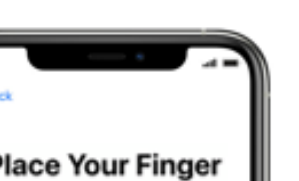

Lift and rest your finger on the Home button repeatedly.

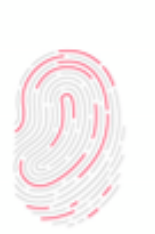

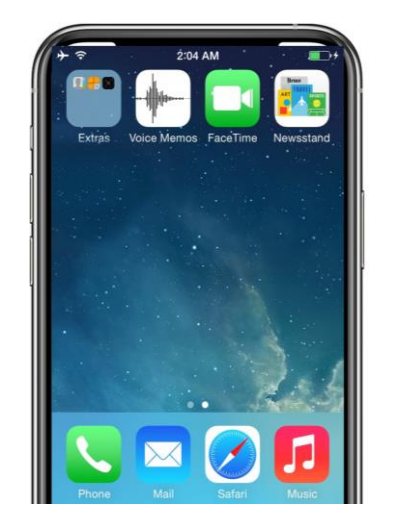

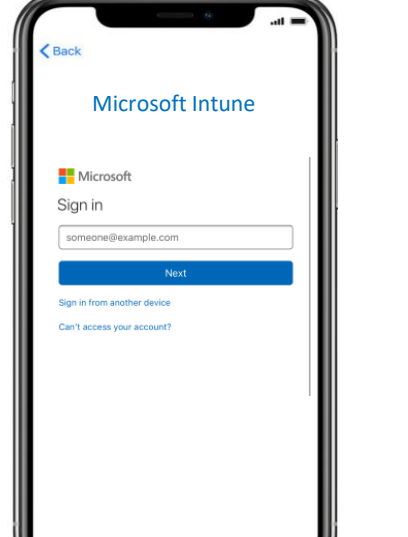

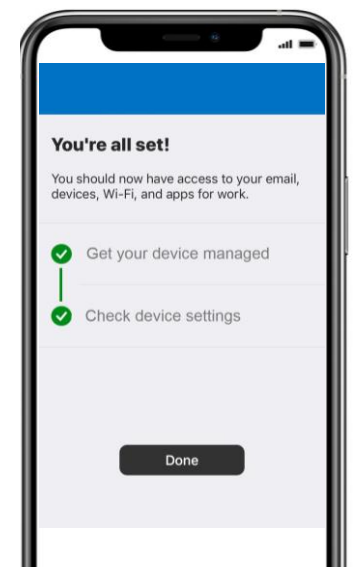

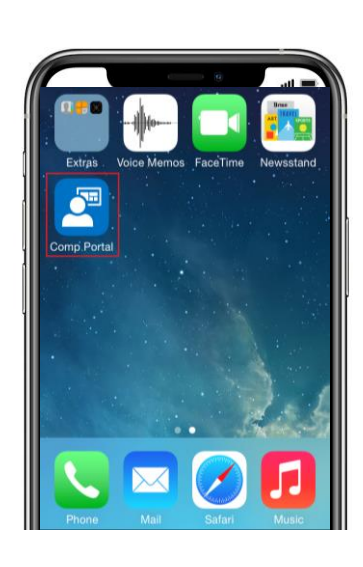